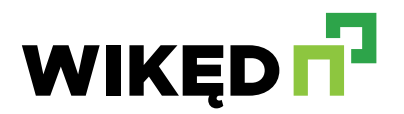

## **Instrukcja składania zamówień kontraktowych**

#### **1. Wprowadzanie zlecenia kontraktowego**

- $\bullet$ Wprowadzając pozycję do oferty / zamówienia w ostatniej kolumnie UWAGI należy odhaczyć checkboxa.
- $\bullet$ Po uaktywnieniu Zlecenia Kontraktowego, w polu które pojawi się poniżej należy opisać w jaki sposób wykonana ma zostać niestandardowa konstrukcja, poniżej wprowadzić adres email i nr telefonu.
- $\bullet$ Na podstawie wprowadzonych danych, pracownik działu Technologicznego otrzyma informację o Państwa zamówieniu i rozpocznie jego weryfikację.
- Dodajemy pozycję do "koszyka" i zapisujemy dokument (AKCEPTUJ) standardowa  $\bullet$ procedura. Na tym etapie zamówienie ma stan **zablokowany**.

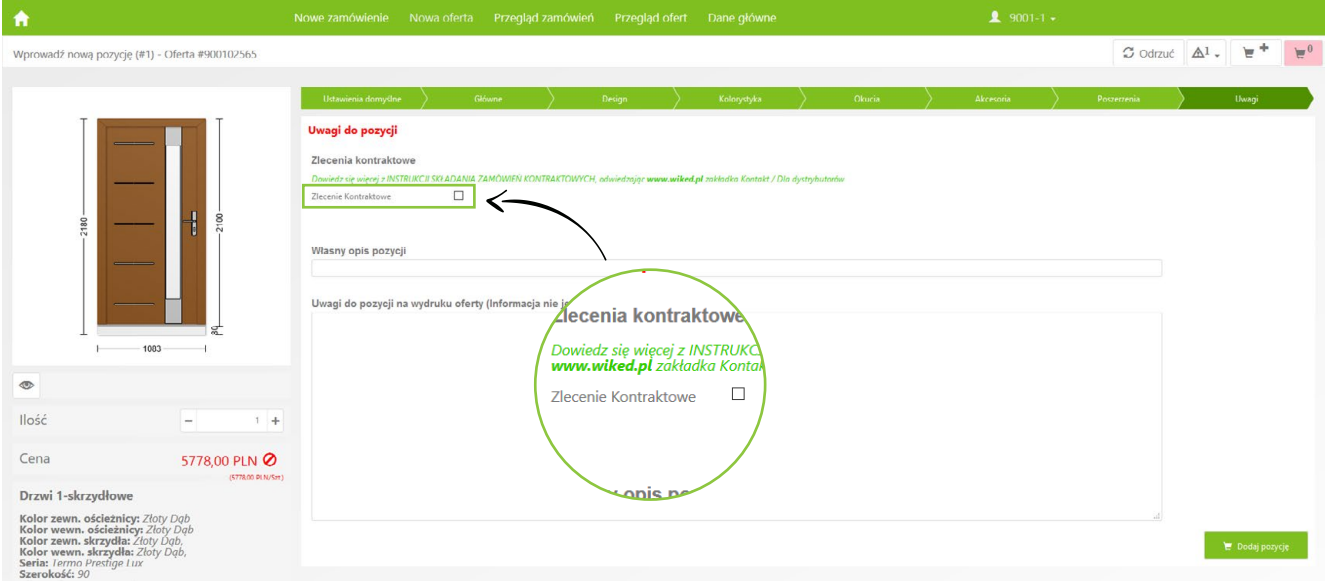

### **2. Uwidocznienie kolumny statusu**

 $\bullet$ Czekając na akceptację działu technologicznego, aby móc sprawdzić status naszego zlecenia kontraktowego należy przejść do przeglądu ofert / zamówień i wykonać następujące kroki:

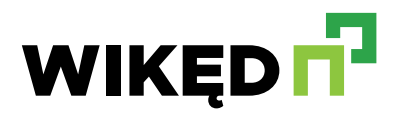

# **Instrukcja składania zamówień kontraktowych**

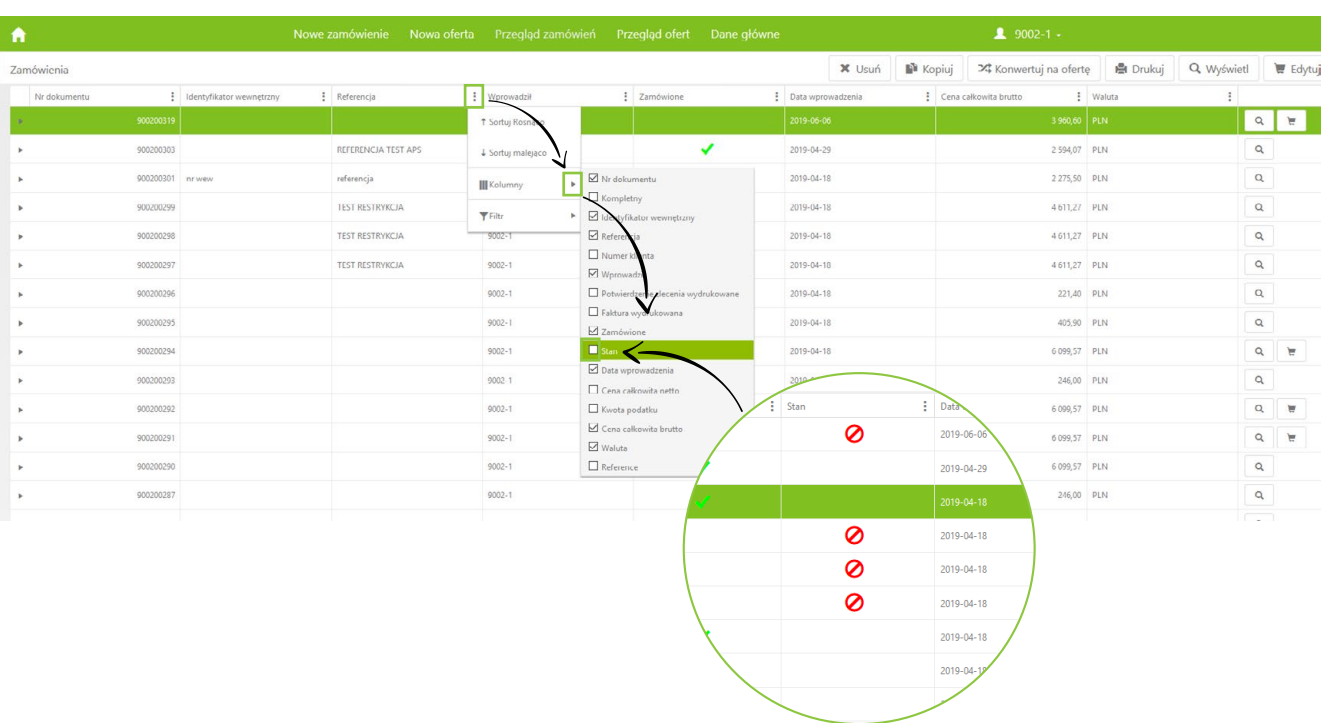

- $\bullet$ Nowa kolumna "Stan" informuje nas o tym, czy nasza oferta / zlecenie wciąż czeka na akceptację działu technologicznego, czy też już została zwolniona.
- W oczekiwaniu na decyzję, w kolumnie "Stan" będzie pojawiał się czerwony znak zakazu  $\bullet$ – jak powyżej.

#### $\bullet$ **UWAGA!**

**Czerwony znak zakazu pojawi się również w standardowym (nie kontraktowym) zleceniu, podczas gdy naruszymy ograniczenia wyznaczone przez producenta (np. możliwy skrót).**